## **DHBW Ravensburg – WLan DHBW\_Student am Campus Technik**

**(gültig ab 21. April 23)**

1. **Zertifikat am Smartphone installieren**

Scannen sie diesen QR-Code, um das DFN-Zertifikat herunterzuladen:

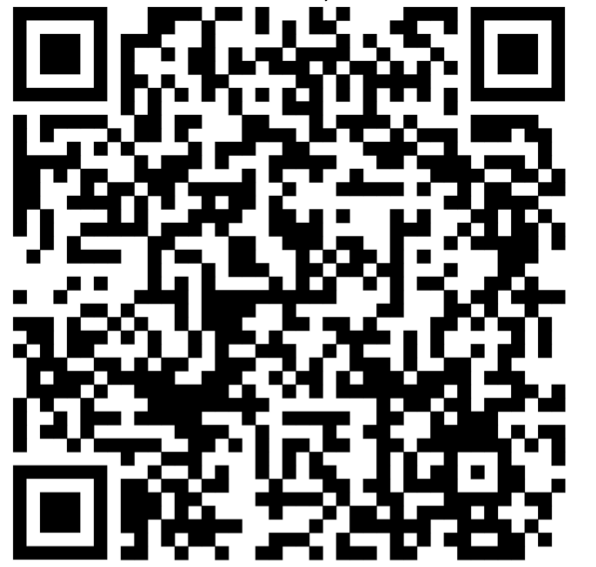

Der Downloadlink lautet:

<https://cert-manager.com/customer/DFN/ssl?action=download&sslId=4996720&format=x509IOR>

Navigieren sie in den Einstellungen zu den "anderen Sicherheitseinstellungen": *Einstellungen* -> *Sicherheit und Datenschutz* -> *andere Sicherheitseinstellungen* Wählen sie "vom Gerätespeicher installieren" aus:

Wählen sie anschließen als Art der Zertifikate "WLAN-Zertifikat" aus:

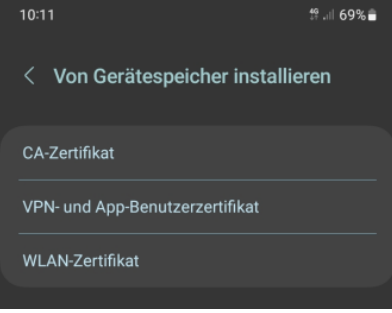

 $\overline{\phantom{a}}$ Nach ein paar möglicherweise auftauchenden Sicherheitshinweisen, die sie mit "*trotzdem installieren*" bestätigen, einer möglicherweise auftauchenden Sicherheits-PIN-Abfrage (hängt vom Android-System ab) gelangen sie zur Möglichkeit, das vorher heruntergeladene Zertifikat auszuwählen:

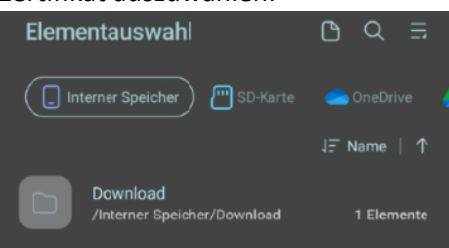

Ein möglicher Standortspeicherort auf ihrem Handy könnte "interner Speicher -> Download" sein.

Je nach Einstellungen auf ihrem Gerät und/oder Androidversion müssen sie nun die (downgeloadete) CER-Zertifikatsdatei "aruba\_fn\_dhbw\_Ravensburg\_de\_interm.cer" finden und auswählen (Achtung: Im Download erhalten sie 2 ähnlich klingende CER-Files, achten sie auf die korrekte Datei – Name wie hier beschrieben).

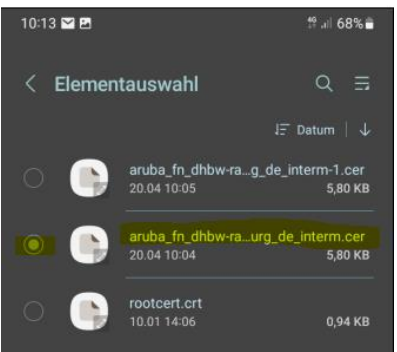

Anschließend werden sie dazu aufgefordert, einen Namen für das Zertifikat zu vergeben:

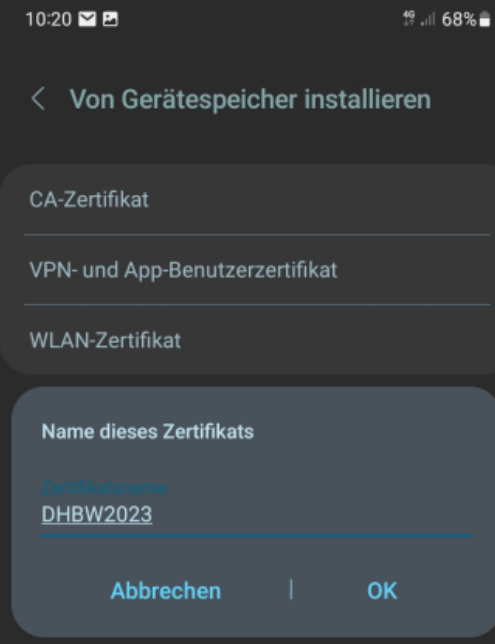

Geben sie dem Zertifikat einen aussagekräftigen Namen (im Beispiel: DHBW2023) und bestätigen sie den Installationsvorgang mit OK.

Abschließend erhalten sie eine kurze Mitteilung, dass das WLan-Zertifikat installiert wurde.

2. Zur Kontrolle: Gehen sie erneut in den in den Einstellungen zu den "anderen Sicherheitseinstellungen":

*Einstellungen* -> *Sicherheit und Datenschutz* -> *andere Sicherheitseinstellungen* Wählen sie den Eintrag "Benutzerzertifikate". Dort sehen sie unter anderem das gerade installierte Benutzerzertifikat:

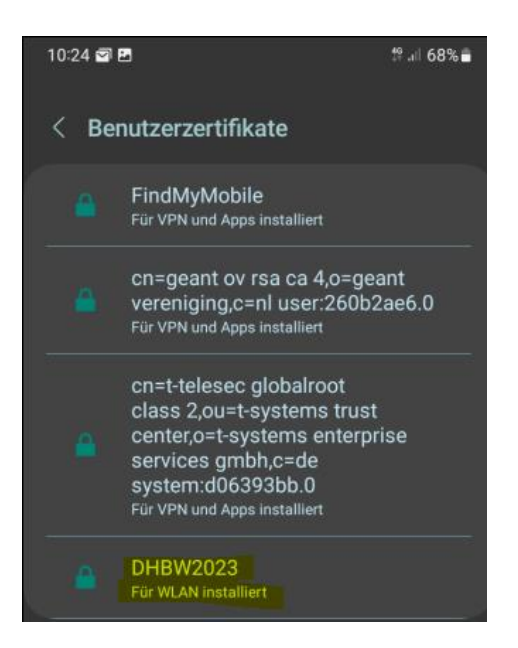

## 3. **Einwahl ins das WLAN DHBW\_Student**

Navigieren sie über "*Einstellungen* -> *Verbindungen* -> *WLAN*" zu den verfügbaren Netzwerken.

Aus verfügbare Netze "DHBW Student" auswählen, es folgt ein Bildschirm mit Verbindungsoptionen.

Folgende Optionen sind dabei wichtig und müssen individuell angegeben werden:

- a. EaP-Methode: PEAP (ist Standard)
- b. Identität: Je nach Zugehörigkeit "mb\username" oder "it\username"
- c. Passwort: **Ihr Account-Passwort** (Lassen sie sich zur Sicherheit ihr Passwort nochmals anzeigen | das Passwort ist jenes, mit dem sie sich auch an den Rechnern in den PC-Räumen anmelden)
- d. CA-Zertifikat -> Zertifikat auswählen: Hier das Zertifikat auswählen, das sie heruntergeladen und als Benutzerzertifikat installiert haben
- e. Online-Zertifikatsstatus: nicht bestätigen
- f. Domäne: **aruba.fn.dhbw-ravensburg.de**
- g. Mehr anzeigen -> Phase 2-Authentifizierung (MSCHAPv2) -> **Anonyme Identität: Kein Eintrag**
- h. "**Automatisch erneut verbinden**" **aktivieren**
- i. Dann auf "Verbinden".... nach kurzer Wartezeit sind sie mit DHBW Student verbunden

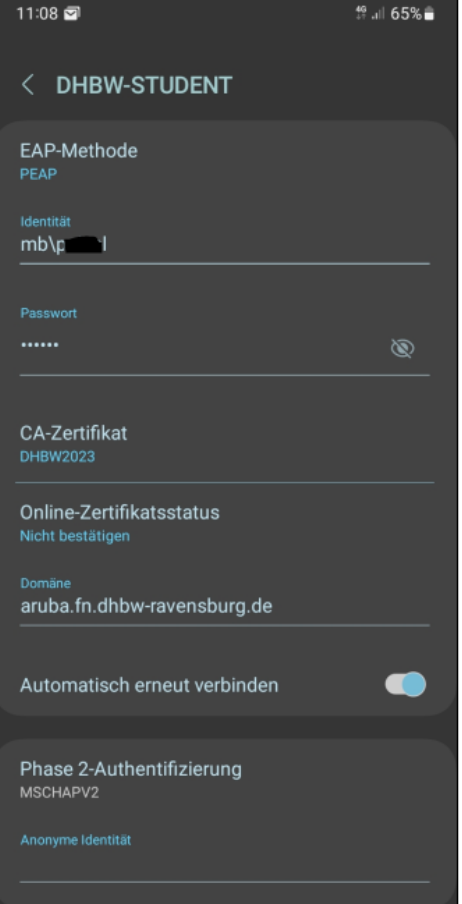

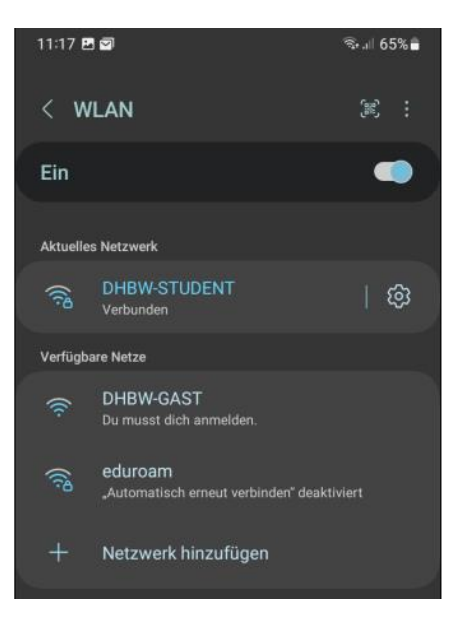